# The Game Master's Guide

Guide V1.1

How to set up and manage an Incarna experience

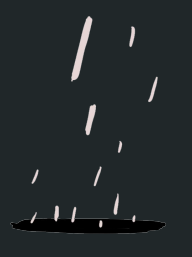

#### Author's Note

Greetings, young Game Master, and welcome to Incarna

If you're reading this, it means you're about to perform an Incarna VR experience (and that's great!). Since the presence of a game Master is required for that to happen, this document will help you understand / set up / manage the Incarna experience in the best possible way.

We hope you enjoy this guide and your session.

### Table of contents

- Incarna & the Game Master. . . . p 4
	- The importance of a Game Master

- Incarna VR experience . . . . . . . p 6
	- Preparing the experience
	- During the experience
	- After the experience

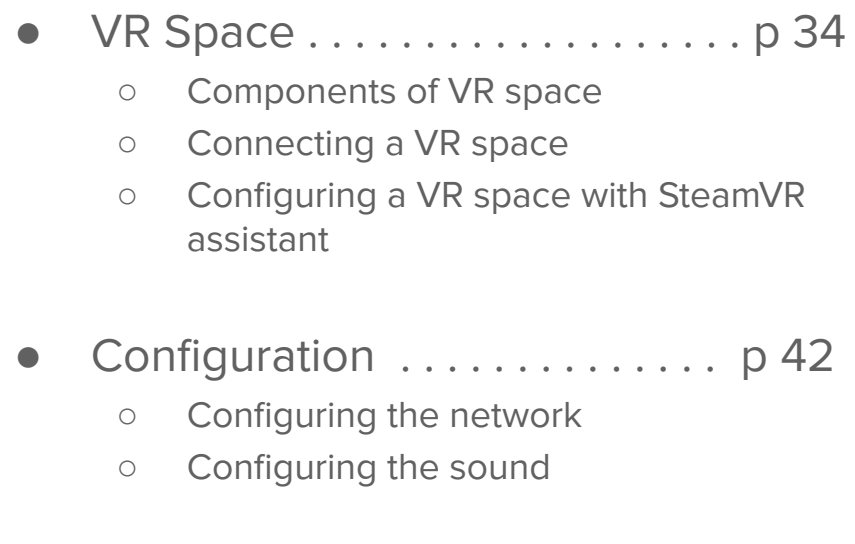

# **Incarna**

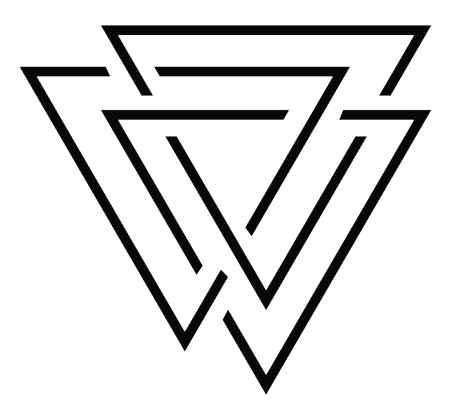

# **& the Game Master**

• Why have a Game Master?

#### The importance of a Game Master (GM)

The VR Incarna experience is custom-designed, which means it can be **adjusted** according to the profiles of the people coming to test it, but also according to how things turn out during the live performance.

Therefore, thanks to the tools made available to him/her, the GM can adjust the adventure based on what the **players** are **experiencing** (adding enemies, activating live scenes...), thus achieving the best possible experience.

Finally, the GM is there as a **last resort** to provide advice and/or help the players in the event of a technical issue/bug.

# **The Incarna VR experience**

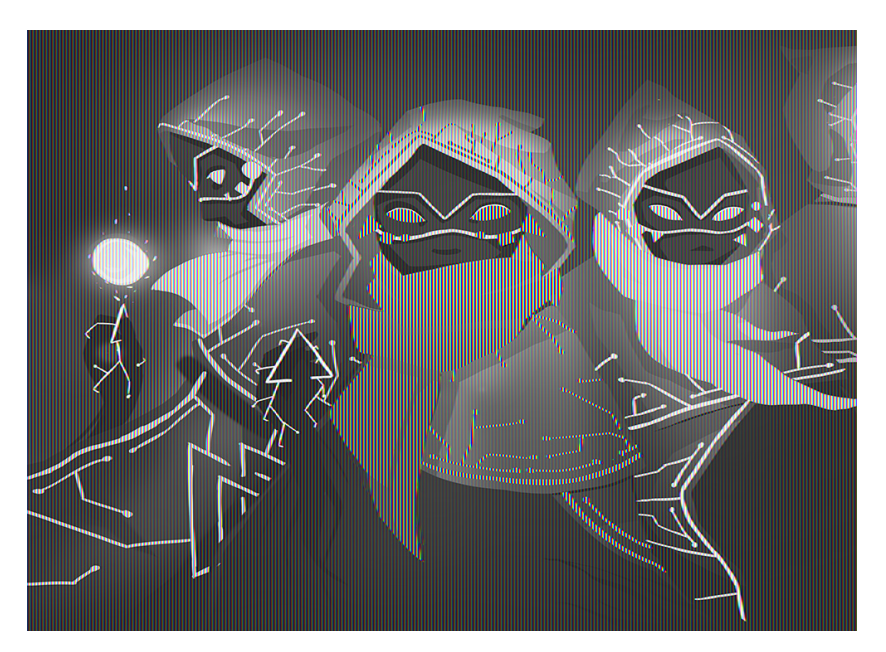

- What does the Incarna experience consist in?
- Managing the VR experience as a GM
- Setting up an Incarna experience

### General organization

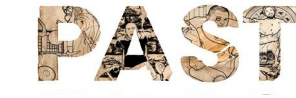

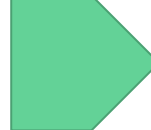

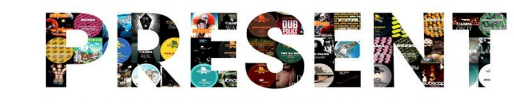

- 1. GM gives recommendations
- 2. GM equips the players
- 3. GM creates a game session
- 4. GM connects the clients to the game server

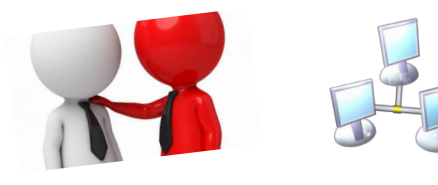

- 1. GM validates the player's controllers
- 2. GM interface
- 3. Supervising the players

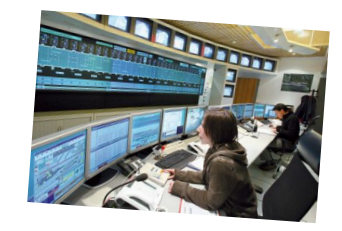

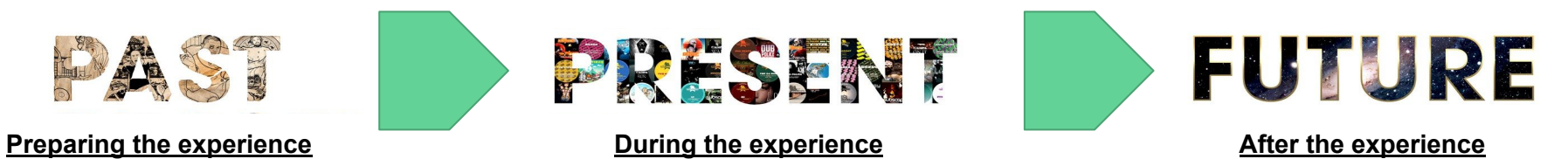

- 1. Cleaning the equipment
- 2. Tip: relaunch the session through advances menu

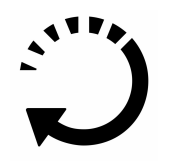

# **The Incarna VR experience**

Preparing the experience

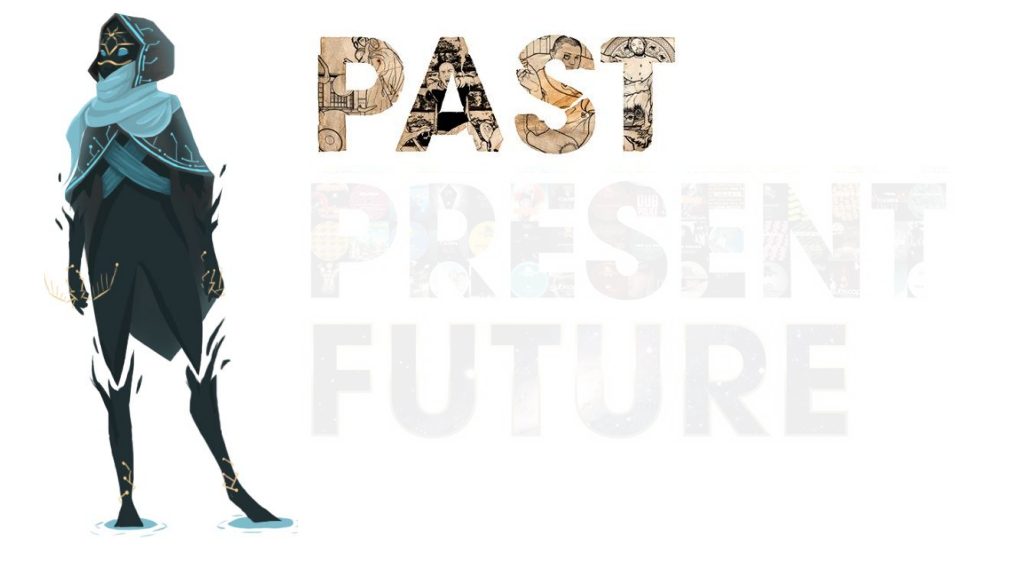

#### Introductory speech

"Welcome to Incarna, and thank you for answering our call. Indeed, as you know, **you came here as candidates to become Incarna explorers**. Our organization, which is rather discreet, has discovered a parallel universe and uses virtual reality to explore it. For this monumental task, **we need fresh blood: that's you**! However, we do have a few ethical standards... Before sending you like lambs to the slaughter into zones whose danger level has not been assessed, **we will test you in order to make sure you are fit to become Incarna explorers.** You will have **45 minutes** to overcome the challenges we have set for you. This is a **team trial** above all, you will succeed or fail together!

**As for me, I am your operator and I am here to ensure your safety.** I will hear you all along the trial, so don't hesitate to tell me if you don't feel well and I will step in right away. But don't worry, we've had over 1000 candidates and not a single one felt ill."

#### Authentification

#### **Society / gaming room**

(required for the game monitoring. Please don't use mail like lordoffire58@yahoo.com)

**Version** of the product

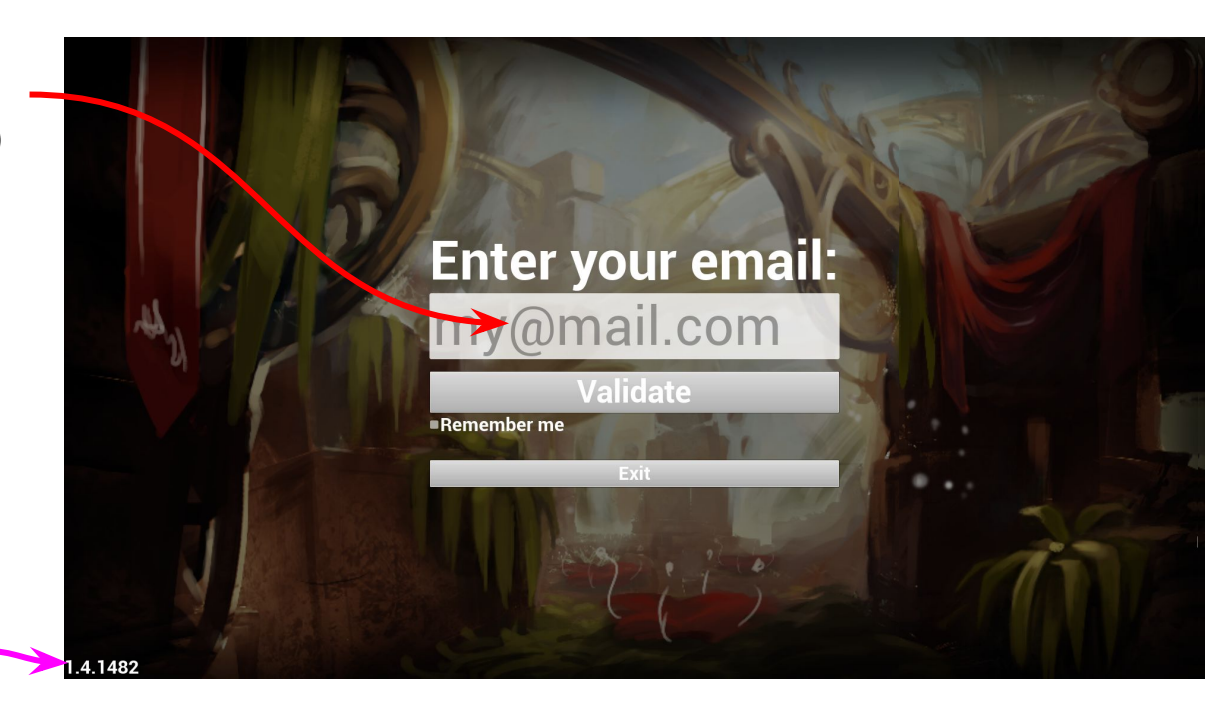

### Launching the experience (1/3)

● To launch the Incarna experience, it is important to follow a **specific** launching **order**:

1 - First, launch the workstation that will operate as the "**server**"...

2 - ...**then** launch the "**player**" computers

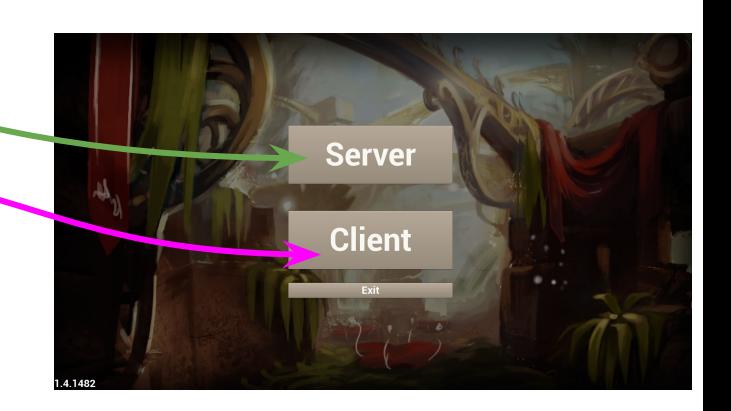

### Launching the experience (2/3)

- **A Launch a "Game Master" workstation**
- 1. Click on the "**Serveur"** button
- 2. Wait a few moments for the **TeamSpeak server** to be initialized. (it starts automatically)
- 3. **Set** the appropriate **"Game Master"** parameters (number of players, difficulty, time, language). **3**
- 4. When ready, click on **"Start Experience"** (wait until the experience has finished loading before launching the clients).

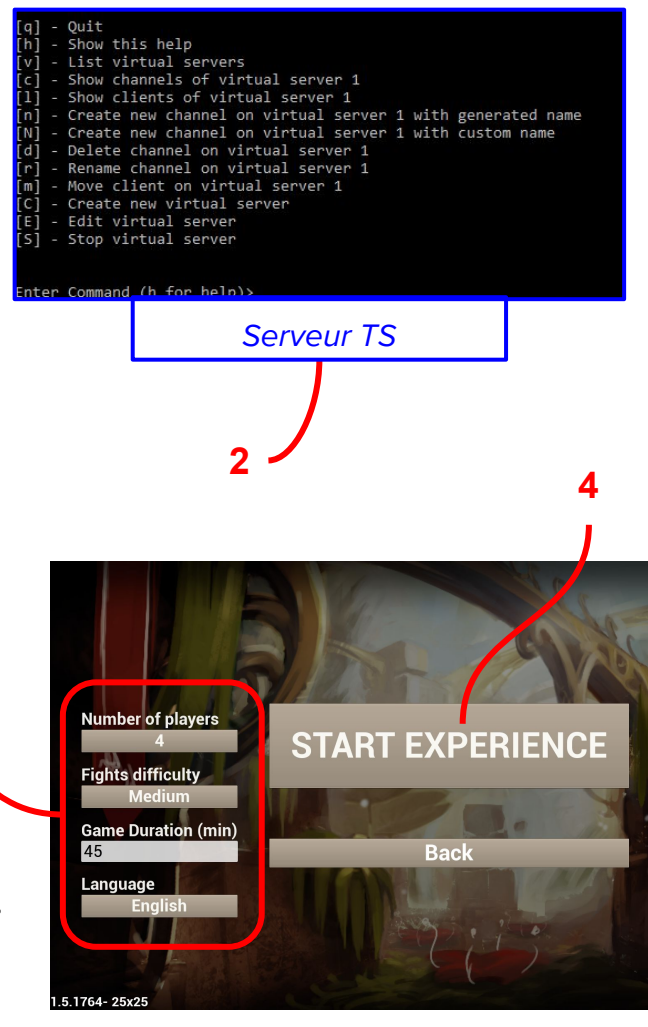

#### Zoom in on the Server Menu

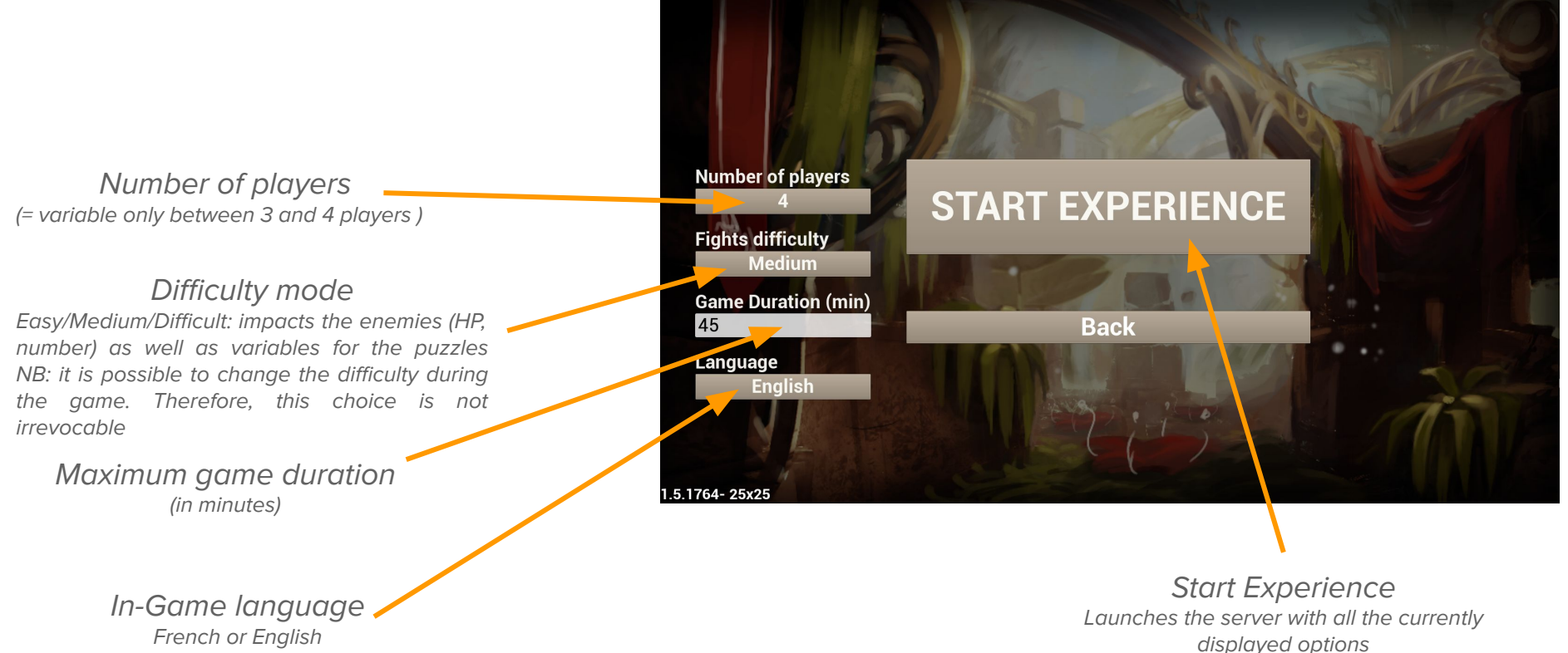

(= impacts texts and voices)

### Launching the experience (3/3)

#### **B - Launch a "Player" workstation**

1. Simply click on "**Client**".

(Be Careful: you need to have already launched a GM server)

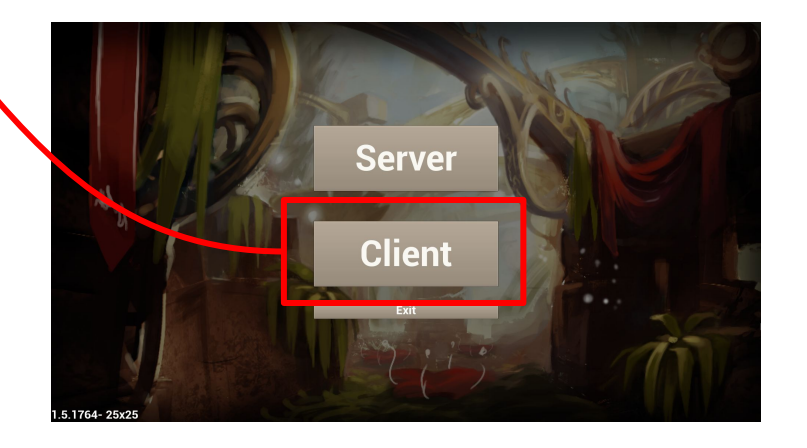

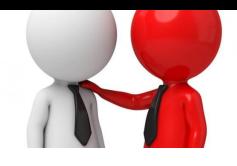

### Recommendations to be provided to the players

- Let them know that:
	- **Only one button** is to be used = **trigger** (press, release, hold…)

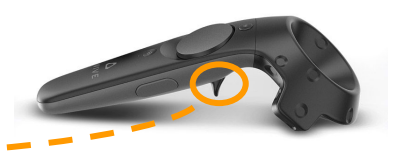

- They can **communicate** among themselves (except at the start of the game)
- Condition for **defeat** = the time is up! (45 min)

○ **Blue grid** = **Limit** of their game zone (they can move up to that limit)

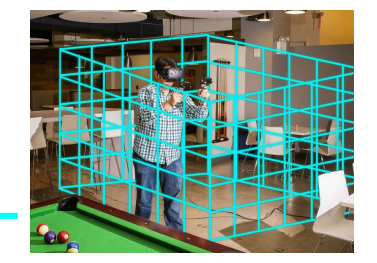

### Equip the players with the VR headset

- Once the recommendations are over, it's time to **equip** every player with his/her VR gear. In order to do so:
- 1. Start by giving him/her the **headset**. If too tight/loose, adjust it with the back knob and the superior strap: it shouldn't be too tight or too loose and it shouldn't slide down on the nose or cheeks. The eyes must be aligned with the center of the lenses. Also look out for hair in front of the eyes.

2. Equip him/her with **the controllers** : Remember to attach the straps + be mindful of left/right side (life gauge on left hand)

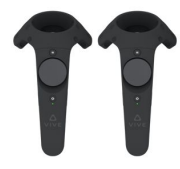

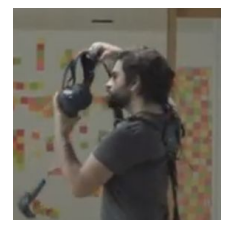

#### Launch the player experience

• Once the player is connected and within the game, the GM has to "send him/her to his/her chamber" by pressing the 2 buttons on top of the controller (see image below)

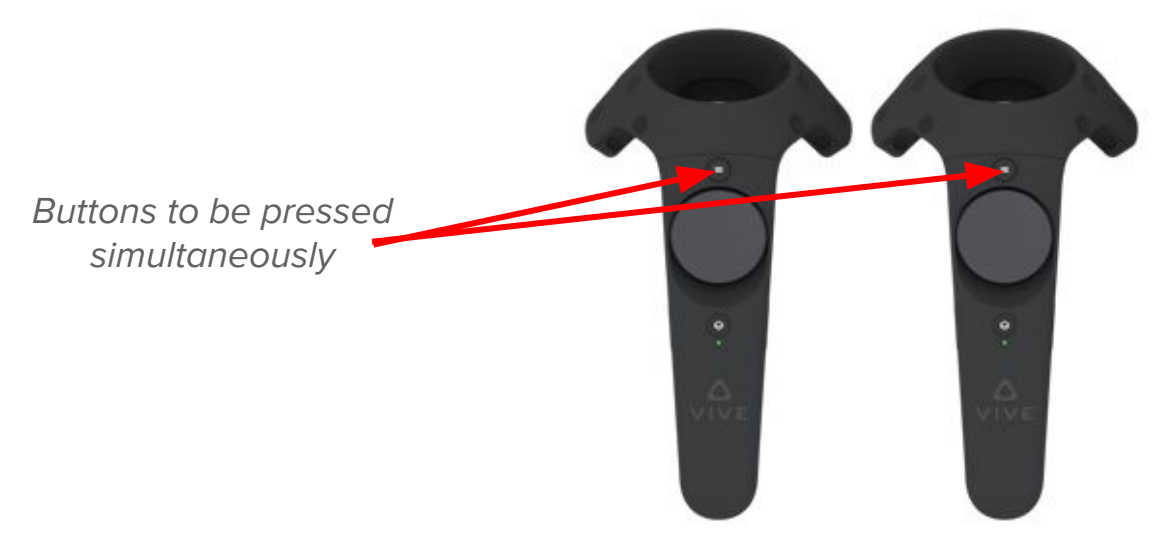

# **The Incarna VR Experience**

During the experience

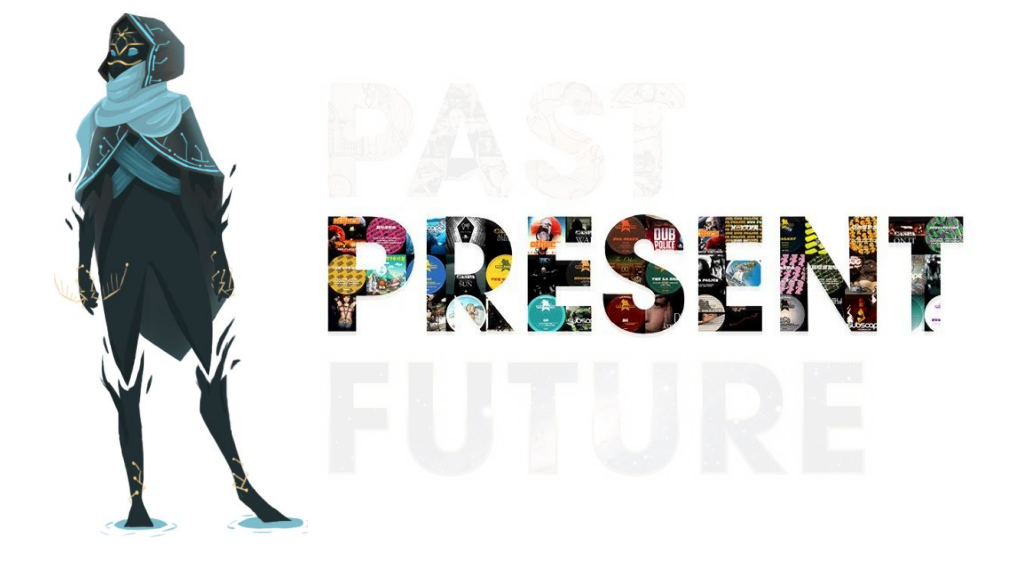

#### The GM Interface

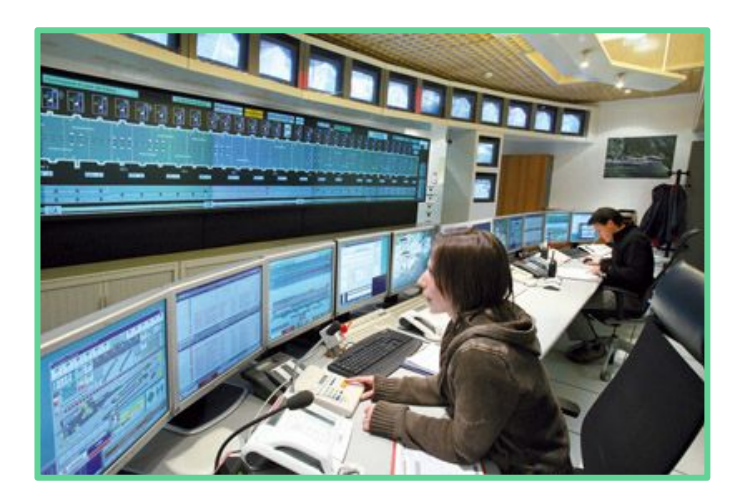

#### GM Interface (1/4) - General

#### Panel of GM actions available for the selected zone camera

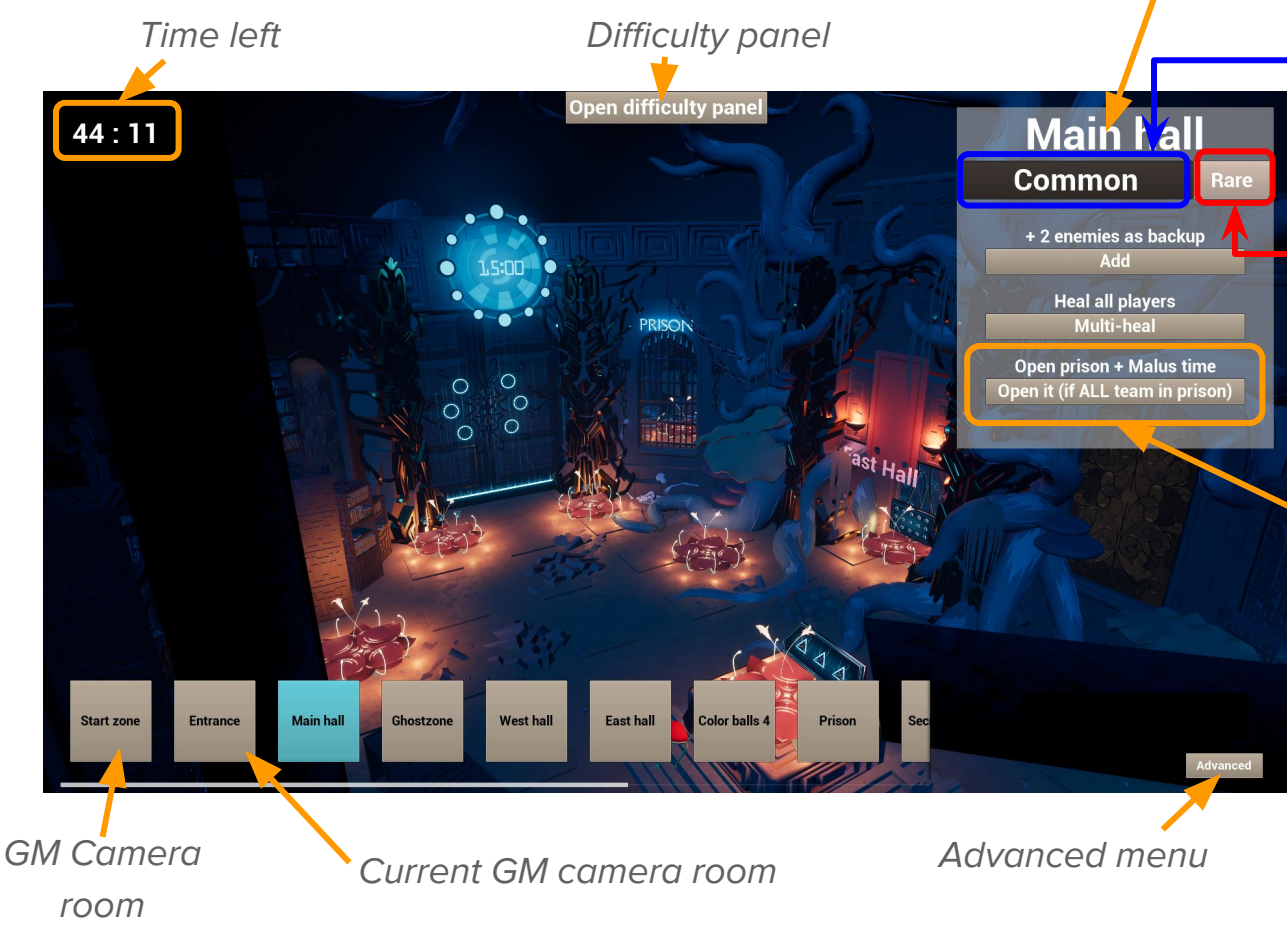

"Common" section Has the common GM actions to calibrate the experience if necessary ! (don't overuse them!) (cf recommandations in the "Supervising the players" section)

#### "Rare" section

Specific section for the actions which solved the game situations in case of bug. Are signalized by "P!" & "S!"

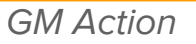

**Heal all players Multi-heal** 

Name of the GM action

Action button

 $(P!)$ "P!" & "S!" indicator

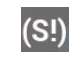

Available in the Rare Section, there're actions normally managed by the **S**ystem or solved by the **P**layers. Press them only as a last resort, or in the event of a bug...

### GM Interface (2 / 4) - Difficulty panel

● You can change the game difficulty directly during the game. For that click on **Open difficulty panel** and pick the desired difficulty level.

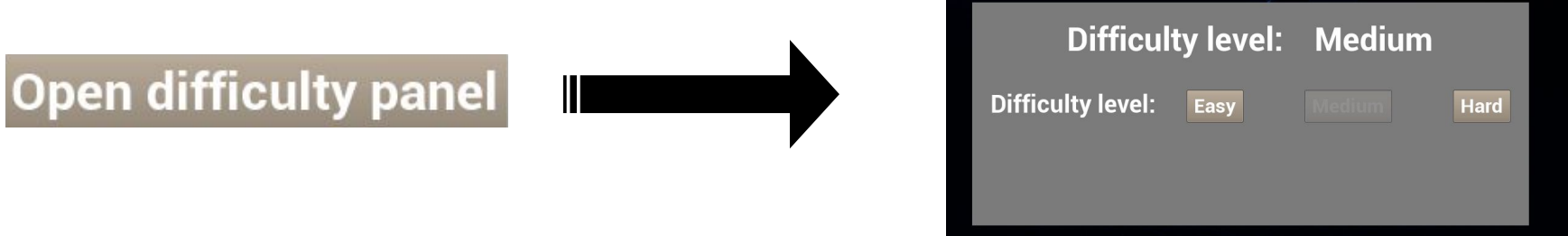

Difficulty parameters for each level :

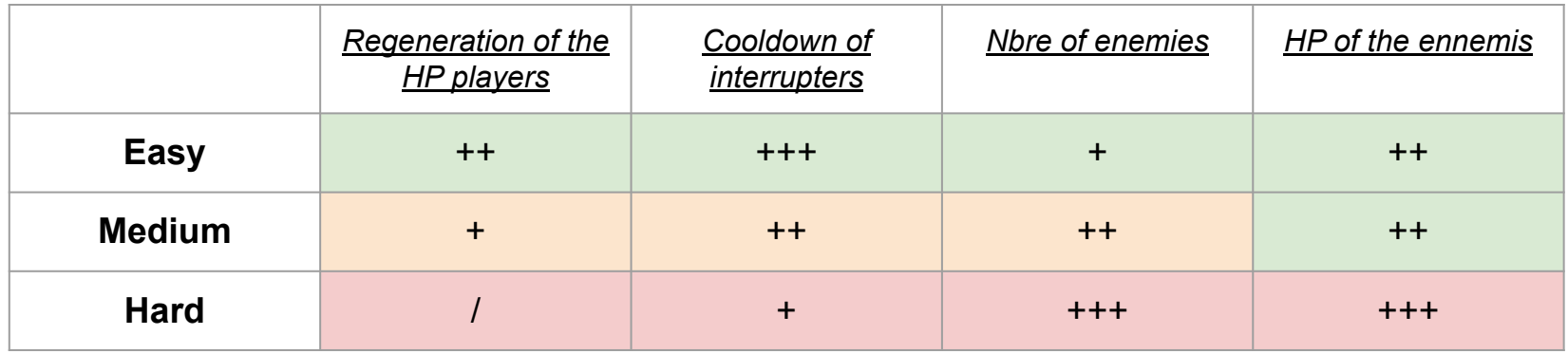

#### GM Interface (3/4) - Advanced menu

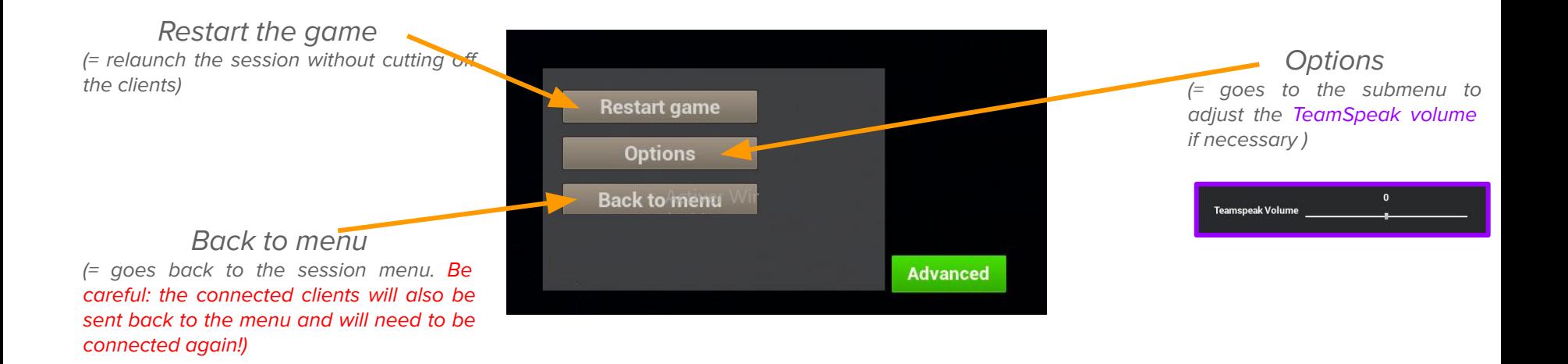

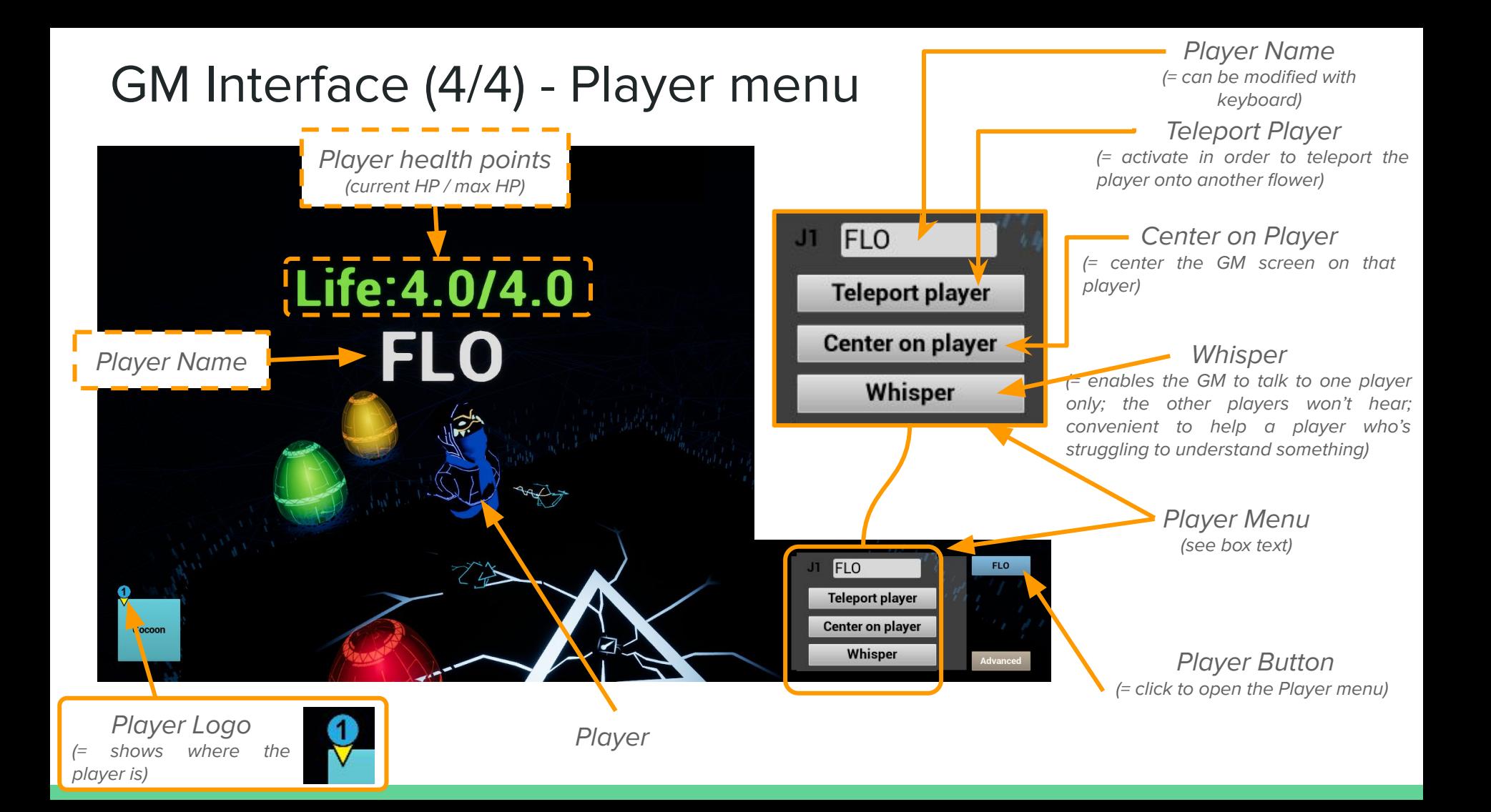

#### GM Keyboard Features

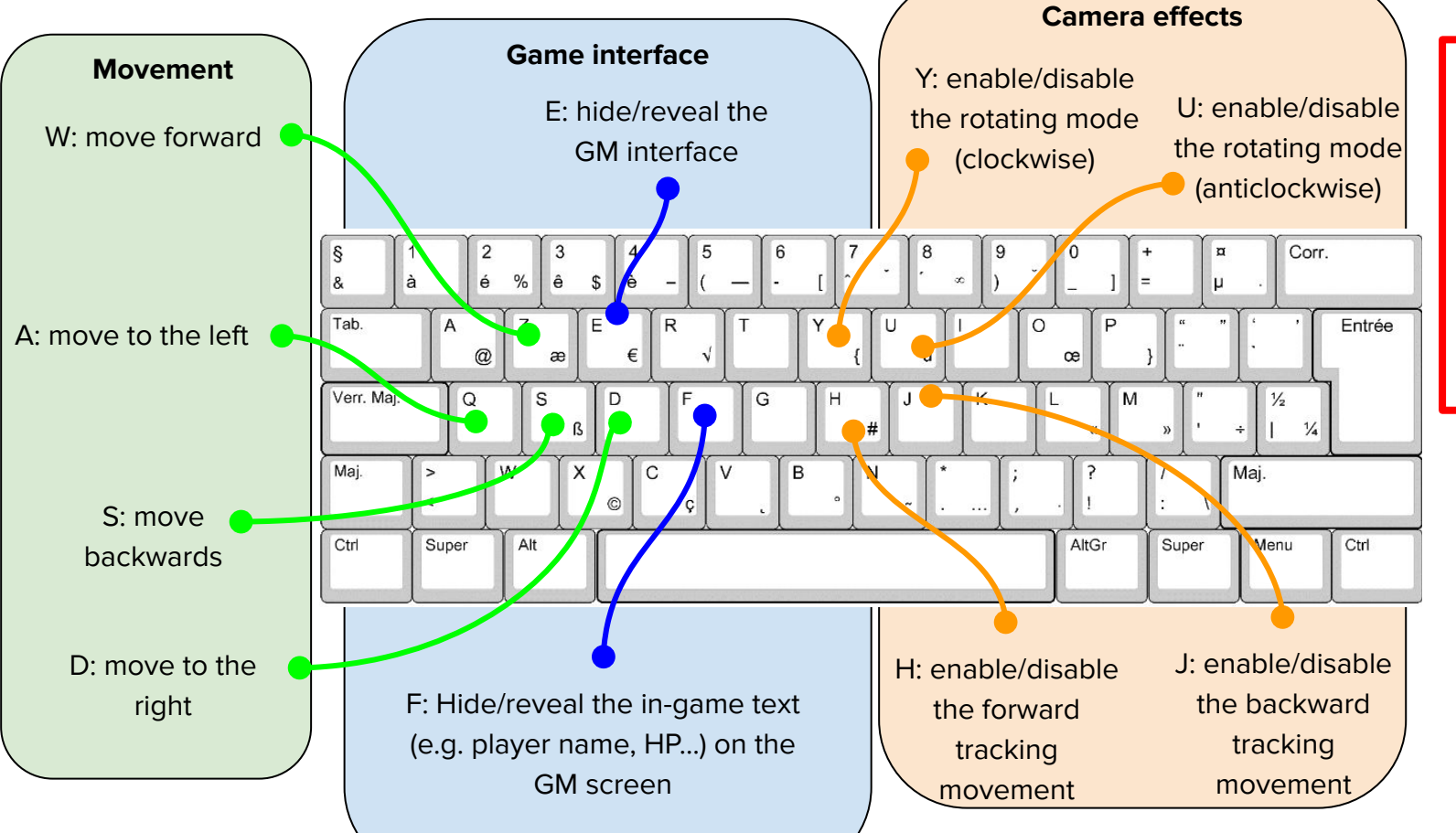

#### **Important :**

These commands **ONLY** affect the GM screen (not the players)

#### Supervising the players

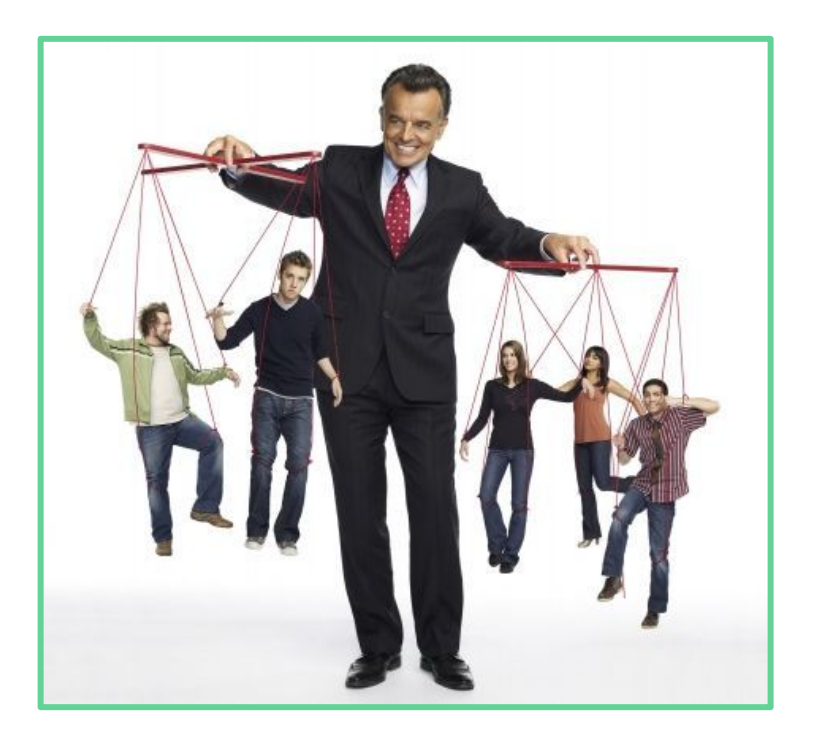

#### Golden rules - Behavior

● **Mutual respect:** players and GM must respect each other (no insults, mocking, etc.) and abide by good moral standards. Any misbehavior will incur severe punishment!

● **Have a Good time:** the clients are here to have a good time. That's why it's important to step in before they cross the frustration limit. Remember there is a difference between "difficult" (requires skill) and "frustrating" (beyond the skill of the player, who is therefore frustrated).

**• Smile:** smiling is free. Use it to excess.

#### Golden rules: The GM in relation to the players (in the XP)

- **A ghost for the players:** generally speaking, the actions of the GM must appear as deliberate happenings, as if it was the **normal sequence** of events.
- **Deathly silence:** the GM must step in vocally **as little as possible**. His interventions should be limited to helping a struggling player (problem with the VR headset, bug, trouble using a game mechanism...) or giving short and subtle hints to put the players back on track (if they are really wasting a large amount of time on an element). This is the adventure of the players, not the players and the GM!
- **System spare wheel:** during the session, some event/elements might not play correctly because of a bug / technical problem. If it happens, activate the **"P!"** or **"S!"** action accordingly (this is **a safeguard**; to be activated only in the event of a bug)

#### The free interactions of the GM in combat

For the fights, the GM may:

- Add enemies (henchmen)
- Heal all the players

The aim is to **maintain a balance**, so that the players don't get bored (too easy) but don't feel like they are confronted to an impossible challenge either (too difficult) (à keep them in the **Flow**). **Boredom** 

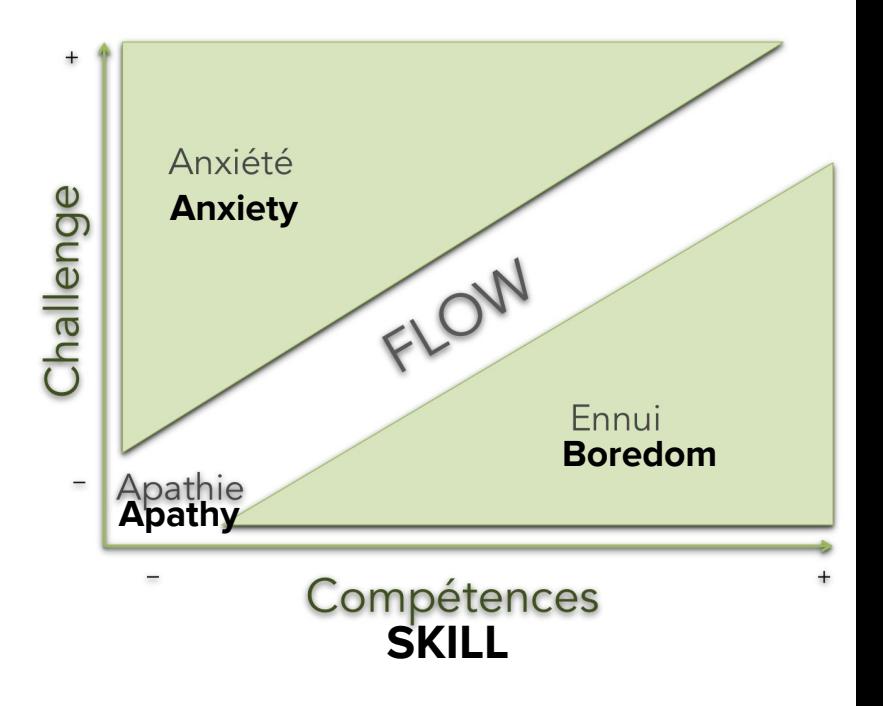

### Adding enemies: be careful not to overuse it!

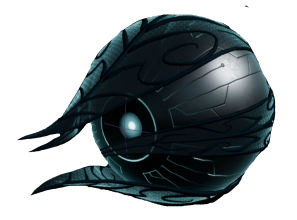

Although it is possible to add enemies (in addition to those planned in the game), **it is imperative to avoid being too heavy-handed**, otherwise the player's arms might become too weary and the combat might get repetitive. Also:

- Apart from the final fight, combat should not exceed 2 minutes.
- Do not add enemies just to "fill" the 45 minutes.
- On average, it is recommended not to send backup more than 3 times during the same fight.
- Do not step in during the first fights; the players are here to learn, not to get slaughtered.

# **The Incarna VR Experience**

After the experience

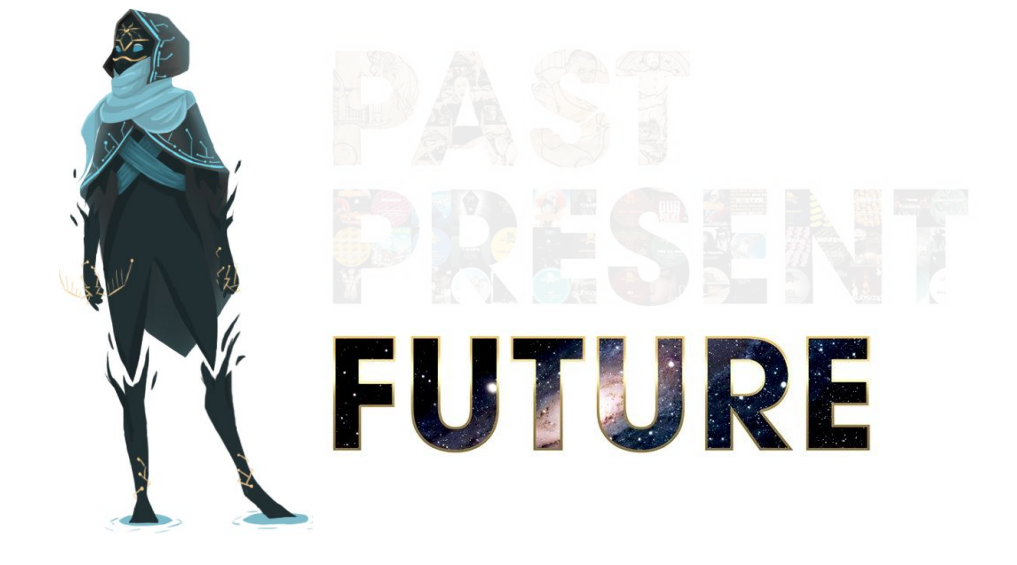

### Cleaning the VR equipment

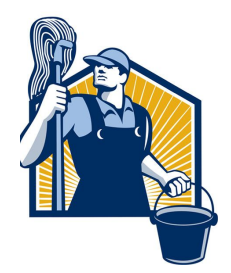

- Once the clients are gone, you must remember to clean:
	- The Vive headsets: screen lenses (use the product and special cloth) + brow support (disinfecting wipes)

○ The audio headset (disinfecting wipes)

○ The controllers (disinfecting wipes)

**Warning: this operation is COMPULSORY! Other VR game spaces have experienced contamination issues due to this lack of care!**

#### Tip – Relaunch the session through the Advanced menu

● It is possible to relaunch the session directly without going back to the menu. In order to do so, click on **Advanced > Restart game** the session, then choose the appropriate options.

NB : This action will relaunch also automatically the clients without having to reconfigure them.

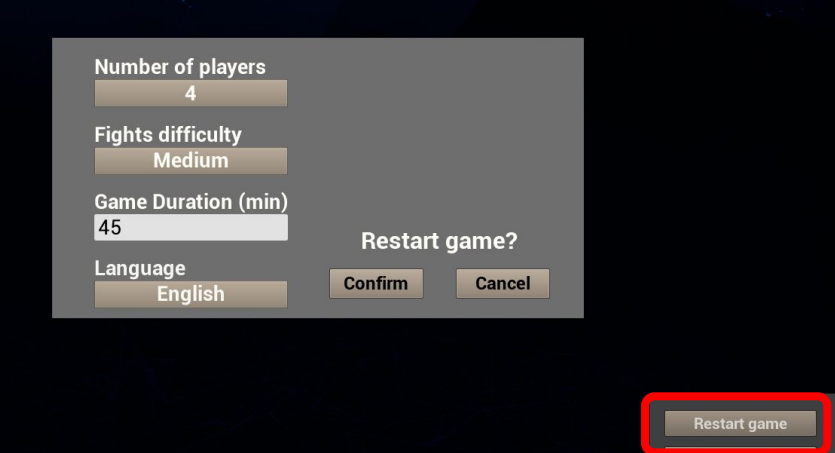

#### **Congratulations !**

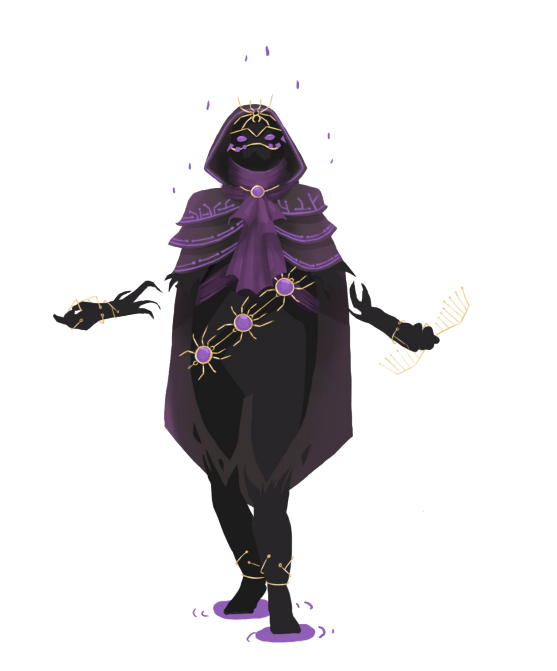

#### **You are ready as Incarna GM ! Have a nice interdimensional travel**

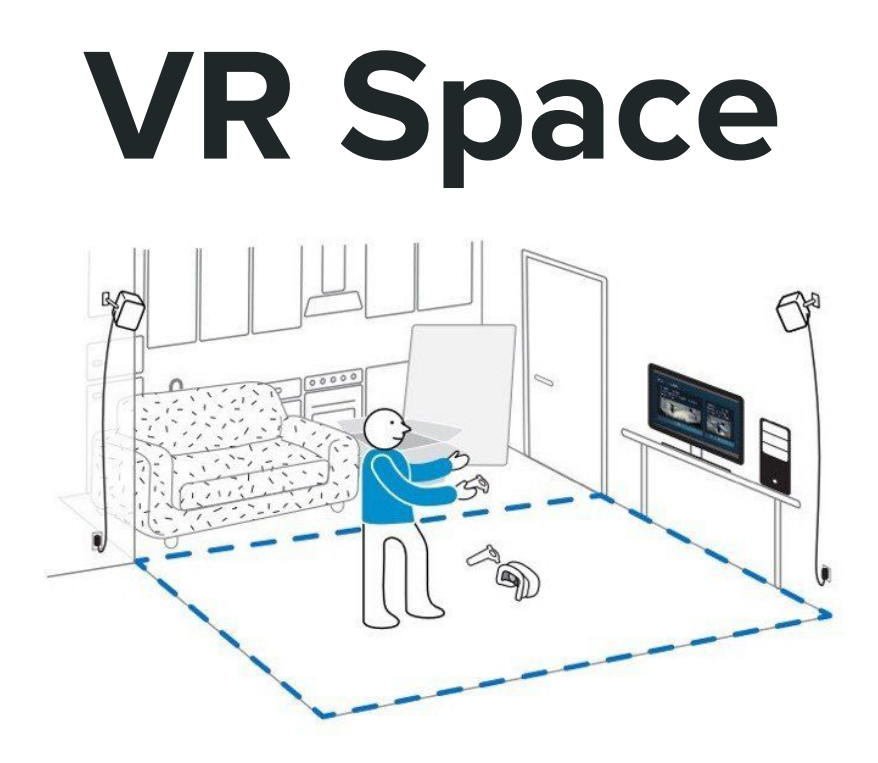

- What are its components?
- How to connect a VR space?
- How to configure a VR space with the Steam assistant?

### **VR space**

Components of a VR space

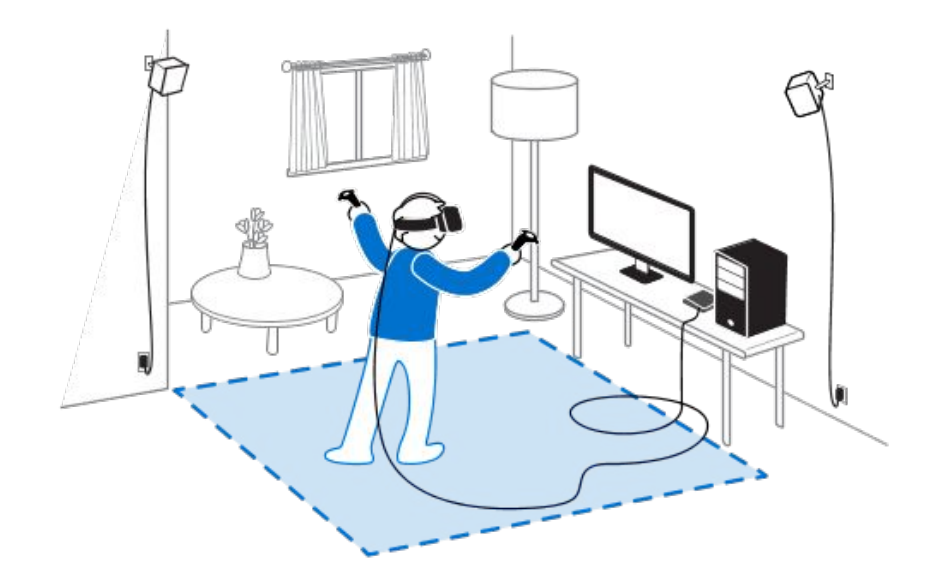

#### Components of a VR space

- A VR game space is composed of:
	- a complete **workstation**...
	- ... connected to a VR **headset**...
	- ... whose signal is picked up by two laser **base stations** placed in the corners of the VR space

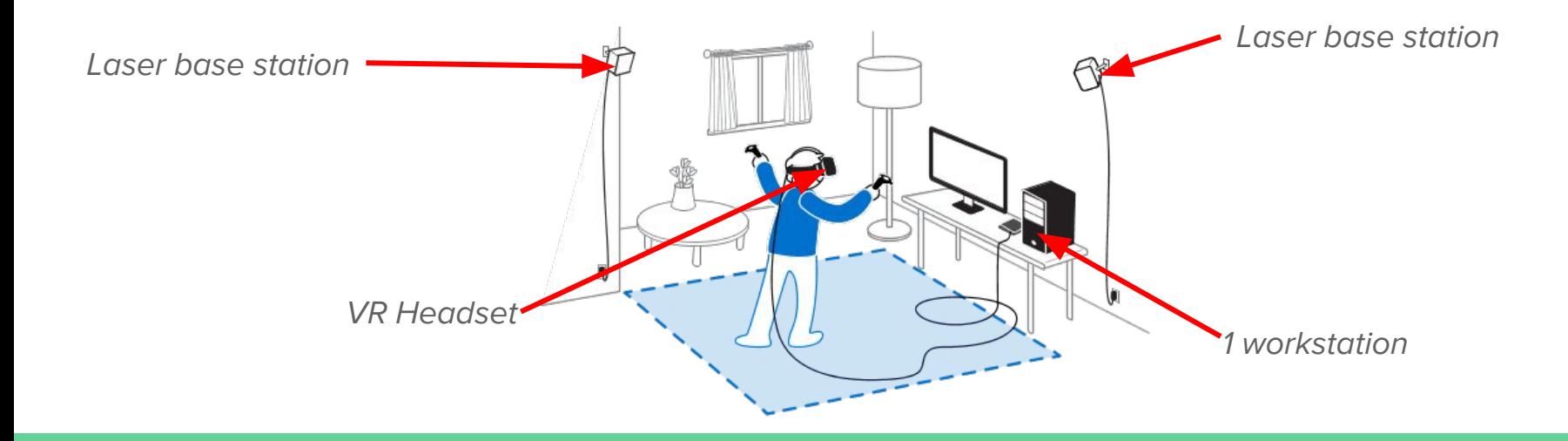

### Components of a VR space

● 1 complete VR space workstation is composed of:

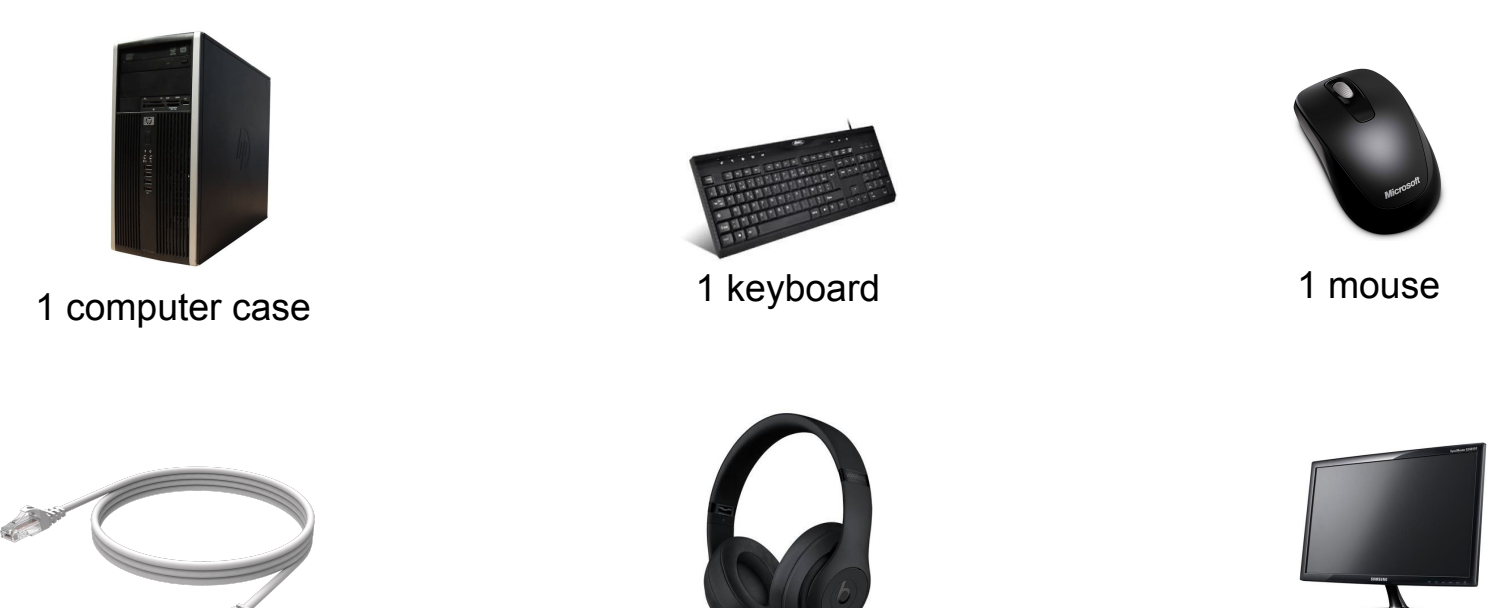

1 Ethernet cable (to switch) 1 set of headphones 1 screen

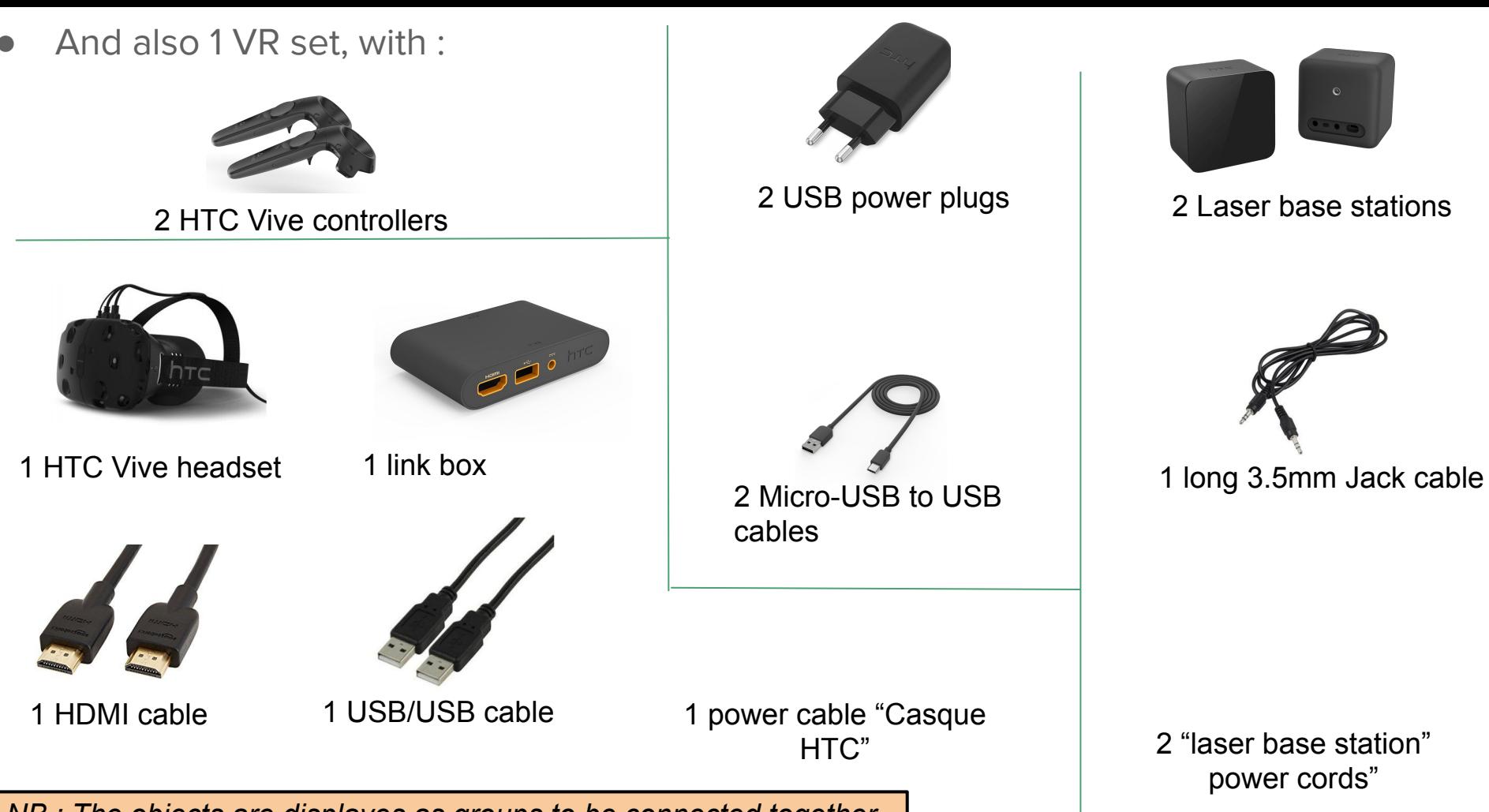

*NB : The objects are displayes as groups to be connected together* 

### **VR space**

Connecting the VR equipment

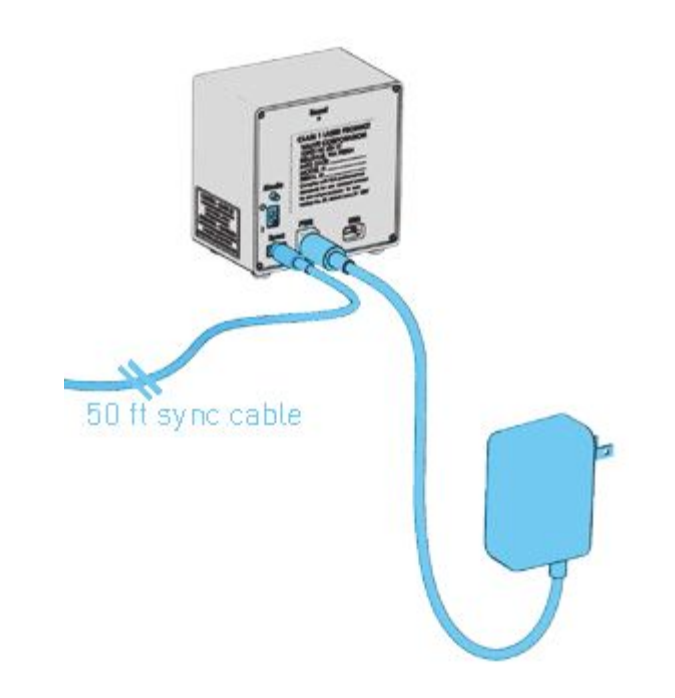

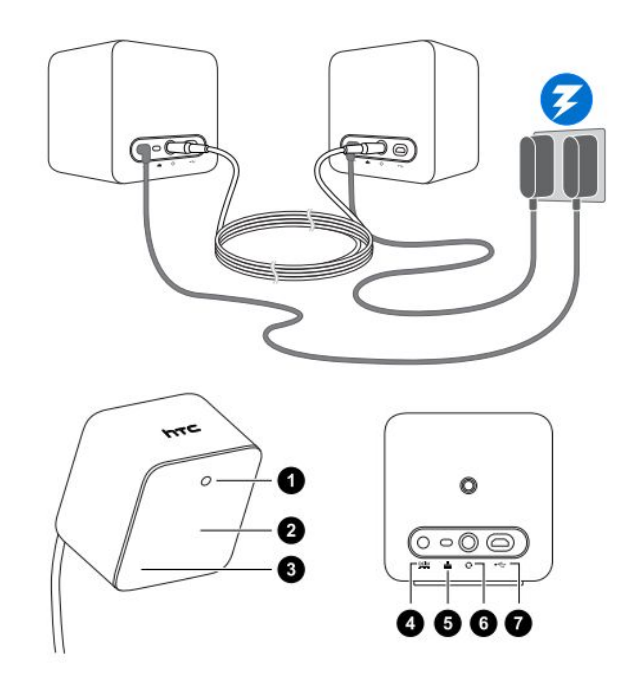

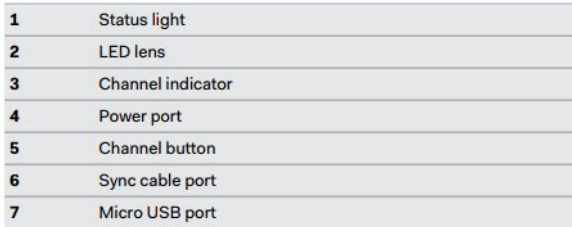

#### *Connecting the "base station" Connecting the hadset to the computer*

G

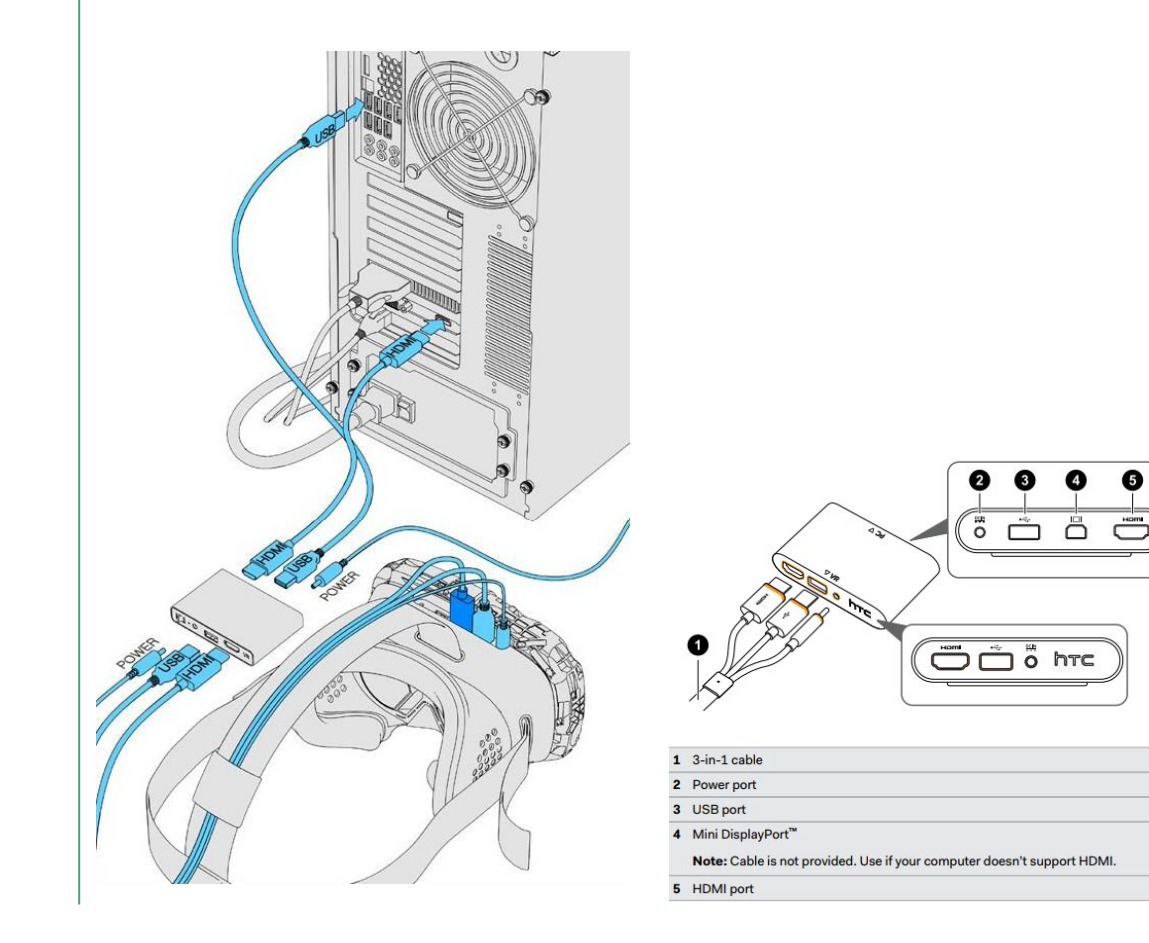

### Setting up the "base stations"

- The two base stations must be placed **facing each other**, each tilted towards the floor, with an angle that does not exceed 45° (see image on the right)
- In order to pick up each other's signal, the base stations must have **different "ID letters"**:
	- One must be "A"

●

 $\circ$  The other must be "B"

To change the letter of a base station, press the "mode" button (see image on the right) Button to change

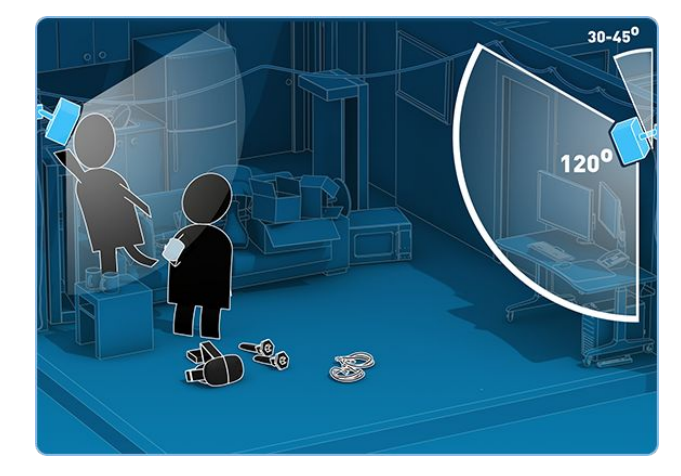

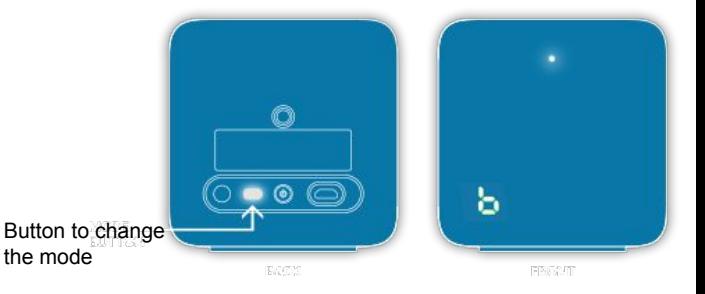

# **Configurations**

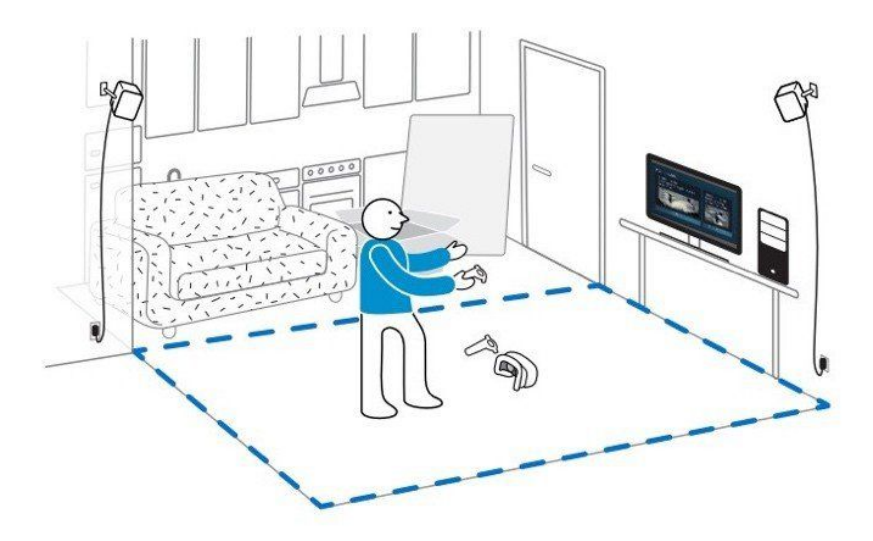

- Configuring a VR space with the Steam assistant
- Configuring the network
- Configuring the sound

## **Configurations**

Configuring a VR space

with the SteamVR assistant

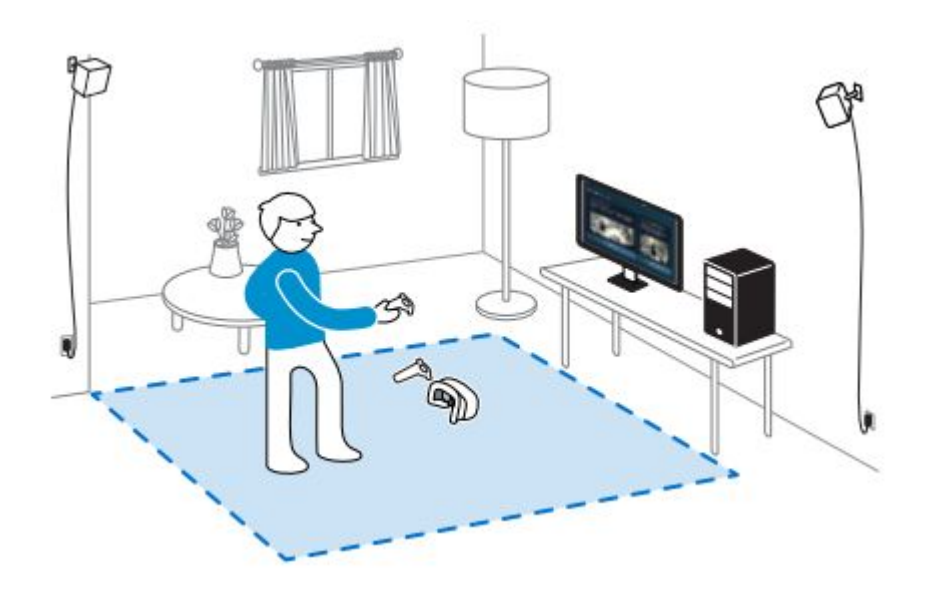

#### 1. Launch SteamVR

Launch SteamVR in order to get the image below. You can launch it with:

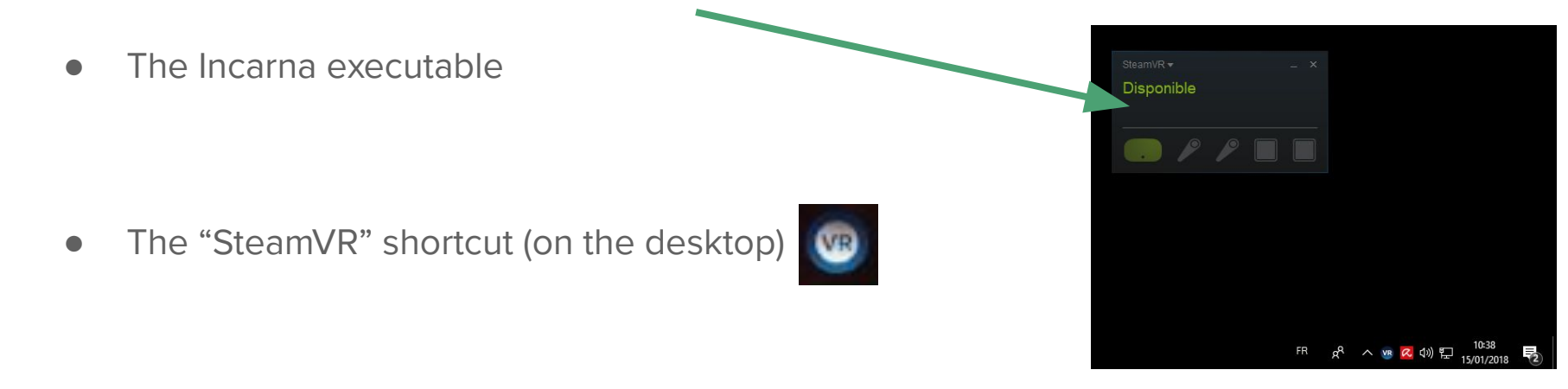

• The Steam game platform ("VR" icon on top, to the left)

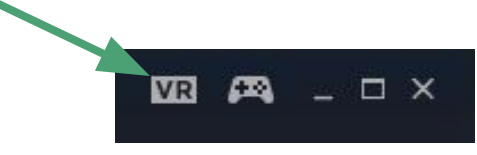

### 2. Start the room setup assistant

Activate the drop-down menu by clicking on SteamVR, then click on **"Launch the room setup assistant"**

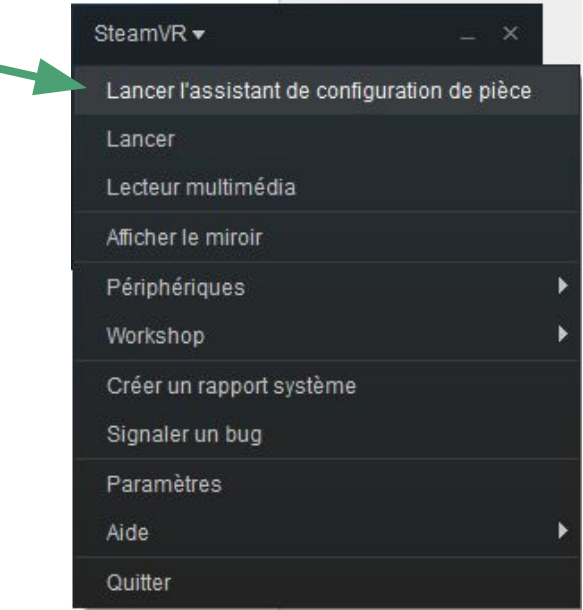

#### 3. Follow the different steps of the assistant

The configuration requires several steps

*Warning:* During the "Drawing the space" step, walk along the limits of the player space when configuring the space, **because SteamVR automatically adds a security**.

**Tip for the "drawing the space" step :** at this point, you can activate **the advanced mode**. It replaces the "trace the whole zone" action with just having to "click at the four corners of the zone".

#### 4. Check the accuracy of the spaces

Once the room setup assistant has finished, make sure that:

● **the virtual delimitation of the space** is properly set up: put the headset on and walk along the virtual blue grid while making sure you don't stumble on anything, lose the video signal or hit a wall.

● The **floor** is at **the right level**: put a controller on the floor.

NB : if the floor is not properly calibrated, it is possible to recalibrate it simply through the "FloorFix" option in the "Advanced settings" application (see next page).

Download the "Advanced settings" app here :<https://github.com/matzman666/OpenVR-AdvancedSettings/releases>

#### In the event of a problem with the floor lever: the Floor Fix

● If the space configuration is entirely accurate except for the floor level, it is possible to use the "Fix Floor" setting (be careful, that requires putting oneself in the headset). In order to do this:

- 1. Open the SteamVR menu (in the headset!)
- 2. Go to Advanced Settings > Floor Fix
- 3. Put a controller on the floor
- 4. With the other controller, click on Floor Fix (the floor level should recalibrate properly)

#### In the event of a problem with the controllers

● If the controllers are not recognized by the headset, it is possible to pair them again through the "Pair controller" option. In order to do this, right-click on the icon of the faulty controller, then click on "Pair controller" and follow the instructions.

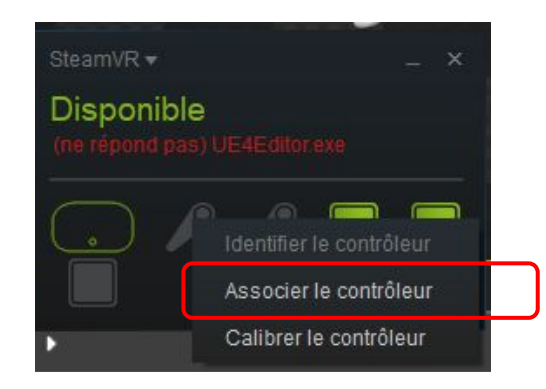

## **Configurations**

Configuring the Ethernet network

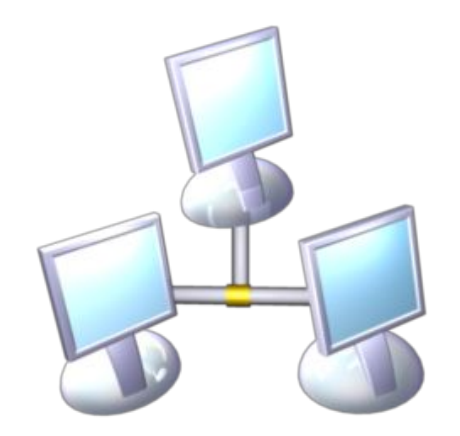

### Linked by Switch

● The computers must be connected with Ethernet cables through a network switch.

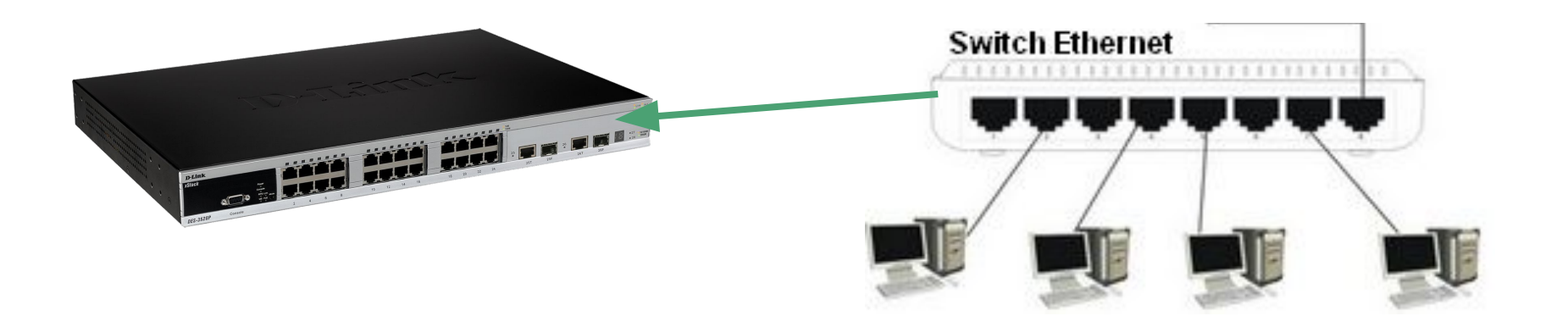

### Configuring the network (1/2)

To configure each computer:

1. Go to "Control Panel > Network and Internet > Network and Sharing Center > Change adapter settings"

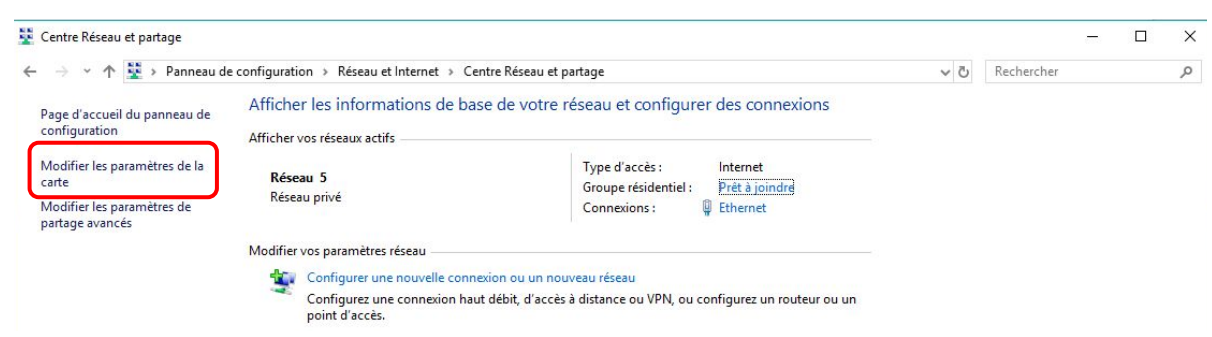

 2. Right-click on the Local Network icon (the one that is neither WiFi nor Bluetooth), then click on PropertiesConnexions réseau

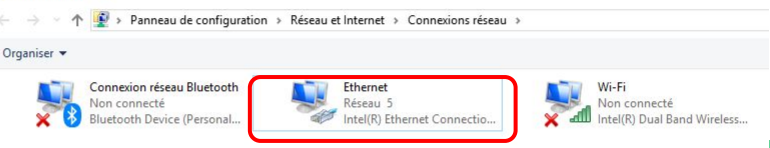

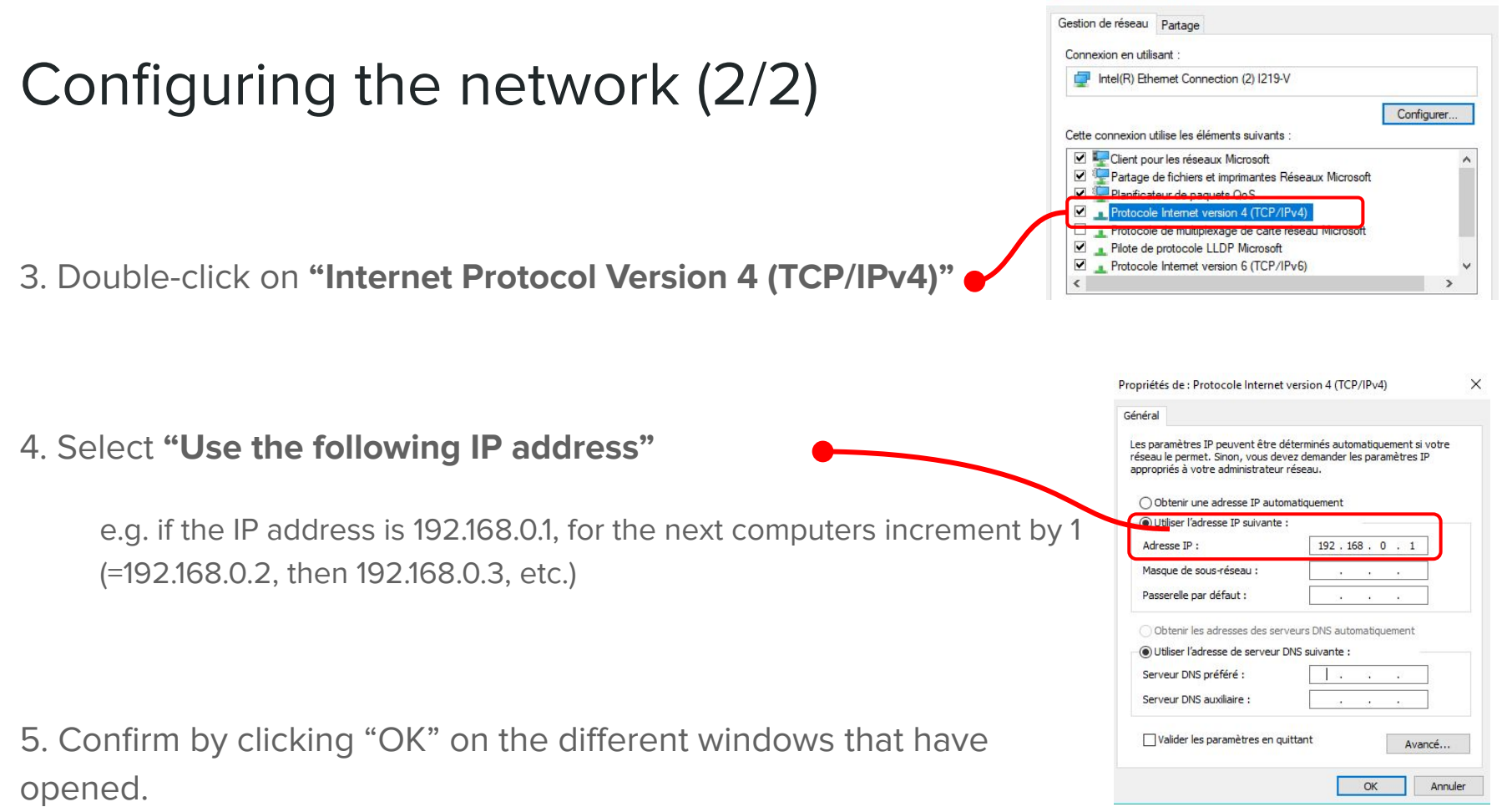

Propriétés de Ethernet

 $\times$ 

#### In the event of a problem

● Go to the *"Network"* menu and click on *"Network reset"* (the computer will need to restart)

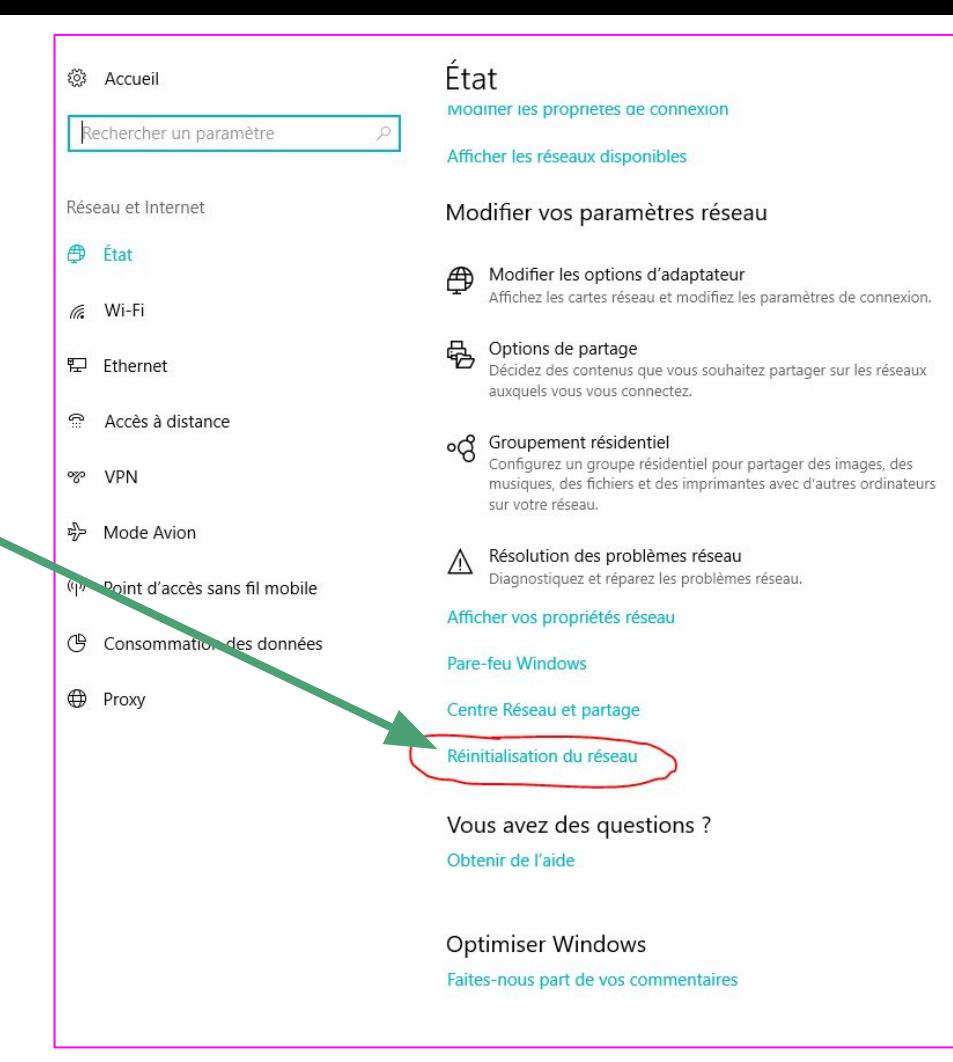

## **Configurations**

Configuring the sound

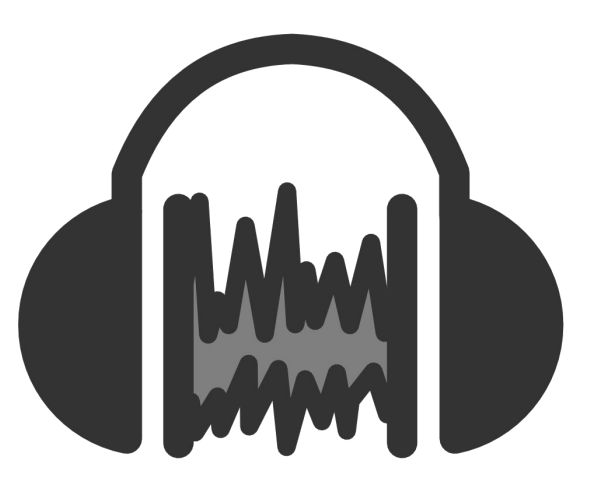

### Configuring the sound (1/2): playback device

• In order to have sound, the audio output of the Vive headset must be activated: **"HTC-VIVE playback device"** (see image below).

**Watch out for other connected devices that might monopolize the sound.**

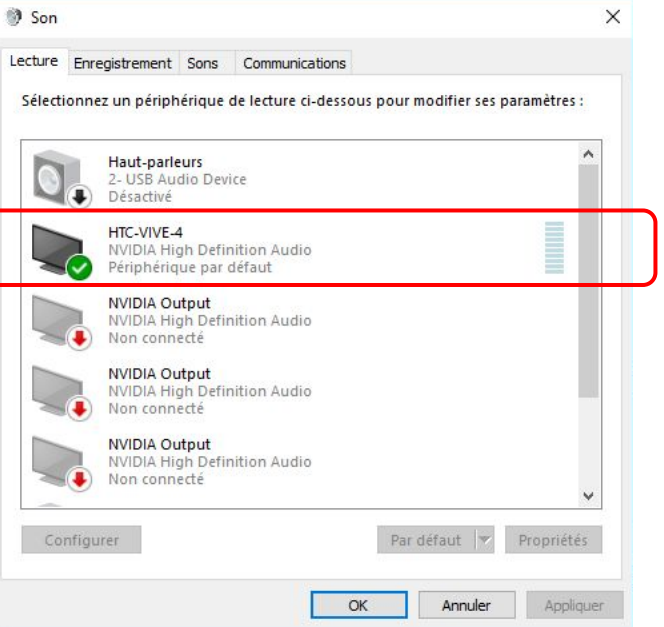

### Configuring the sound (2/2): recording device

● For the player's voice to be received, the microphone of the Vive headset must be activated: **"2-USB Audio Device"** (see image below).

**Watch out for other connected devices, as well as the Stereo Mix (which needs to be disabled)**

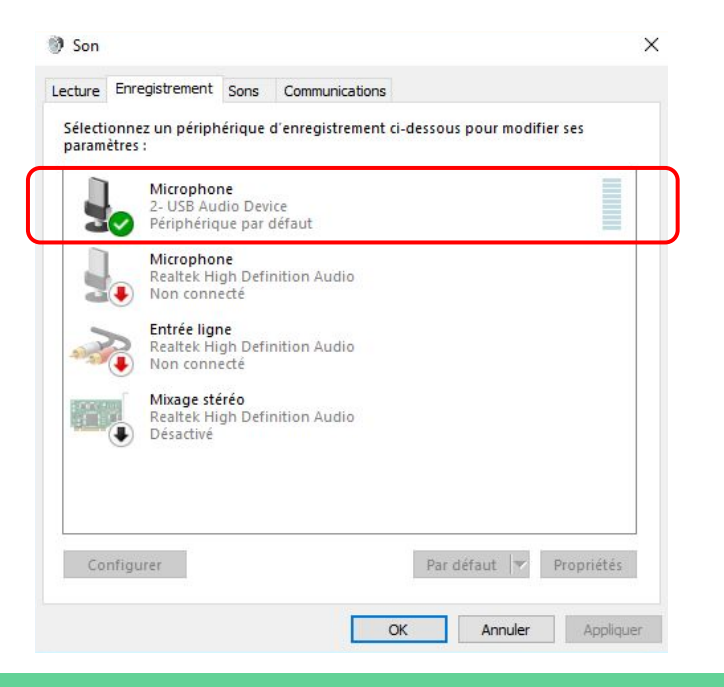

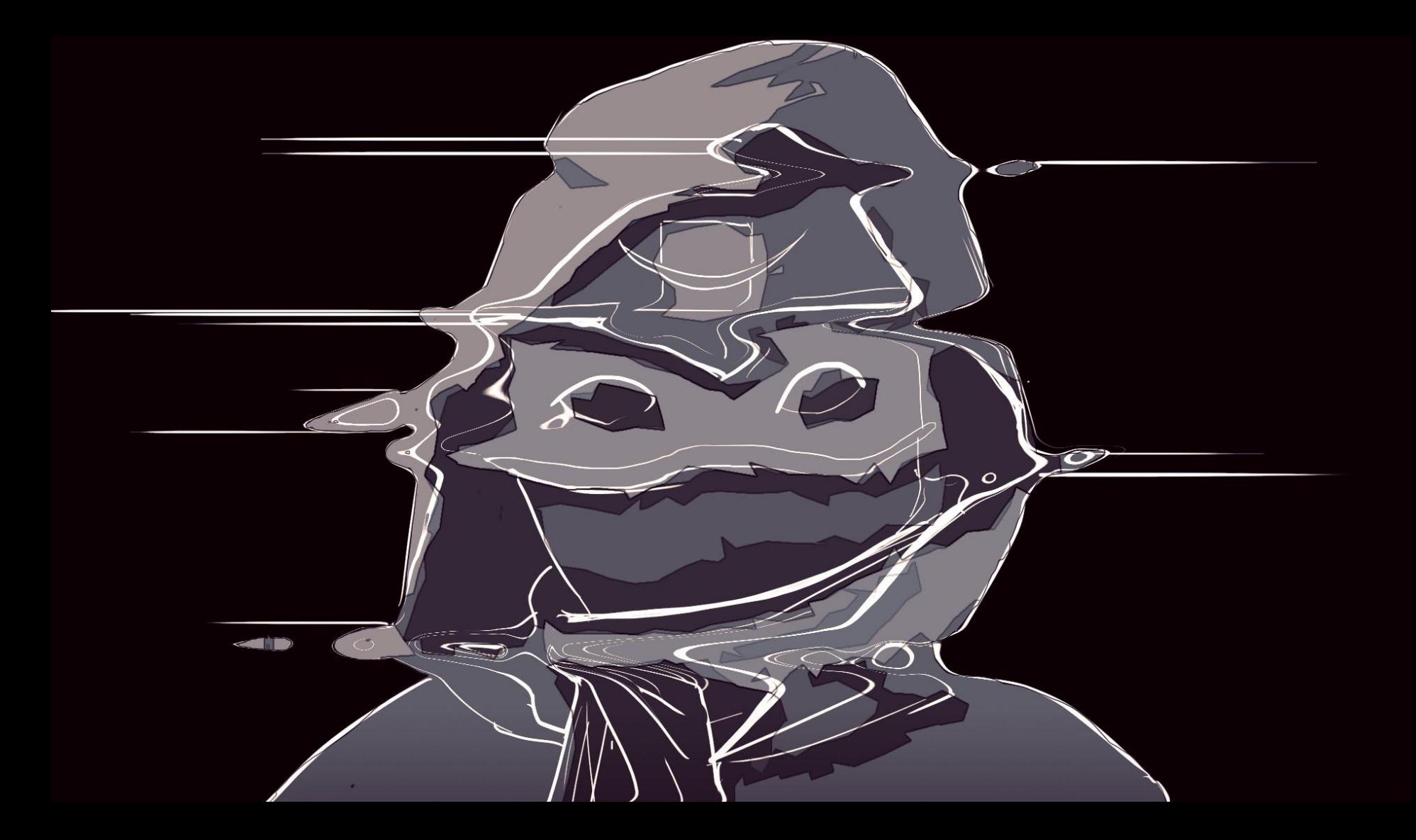